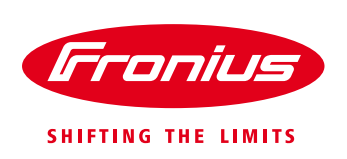

# **Performing a Remote Update on Fronius SnapINverters.**

Quick Guide

© Fronius Australia Pty Ltd.,

Version 1.0/2017

Fronius reserves all rights, in particular rights of reproduction, distribution and translation.

No part of this work may be reproduced in any way without the written consent of Fronius. It must not be saved, edited, reproduced or distributed using any electrical or electronic system.

You are hereby reminded that the information published in this document, despite exercising the greatest of care in its preparation, is subject to change and that neither the author nor Fronius can accept any legal liability Gender-specific wording refers equally to female and male form.

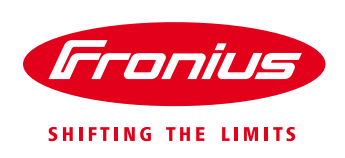

This document provides step-by-step instructions on how to remotely update the software on the Fronius SnapINverter range via Fronius Solar.web online portal.

#### **Requirements:**

- / Fronius SnapINverter (Fronius Galvo, Fronius Symo, Fronius Primo or Fronius Eco)
- / Fronius Datamanager (Firmware version equal to or greater than 3.7.4-6)
- / The Fronius SnapINverter must be currently online in Fronius Solar.web and have a stable internet connection

#### **Instructions:**

#### **Step 1**

Log into Fronius Solar.web [\(www.solarweb.com\)](http://www.solarweb.com/)

- a. Enter your username (e-mail address)
- b. Enter your password
- c. Click **Login**

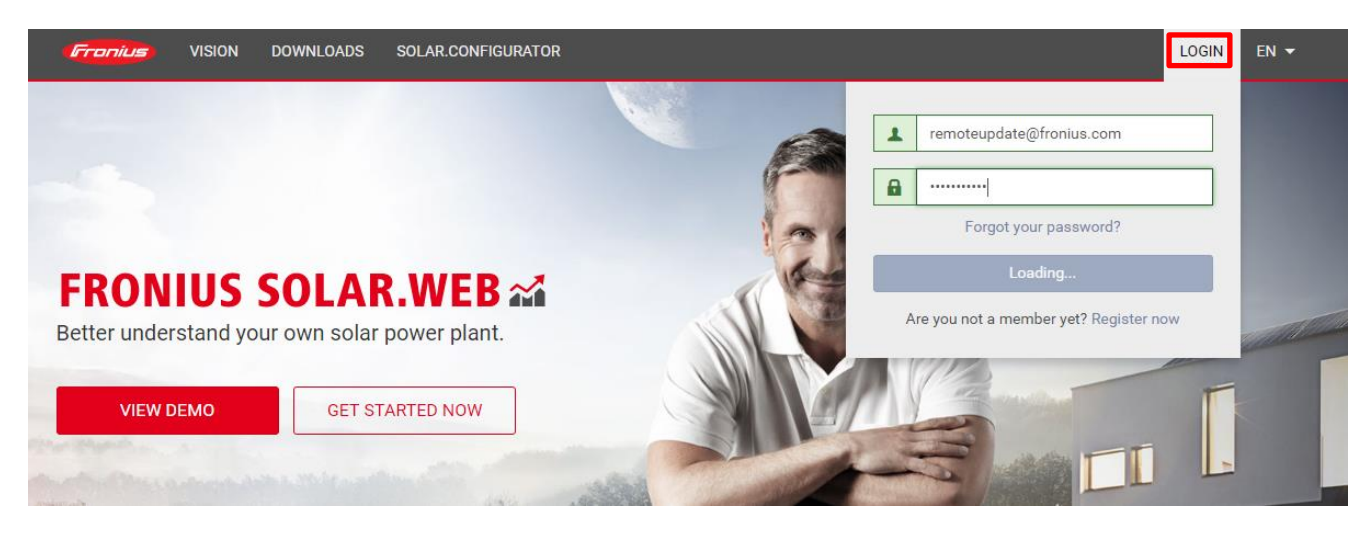

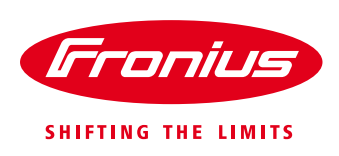

## **Step 2**

### Select the PV System you want to update

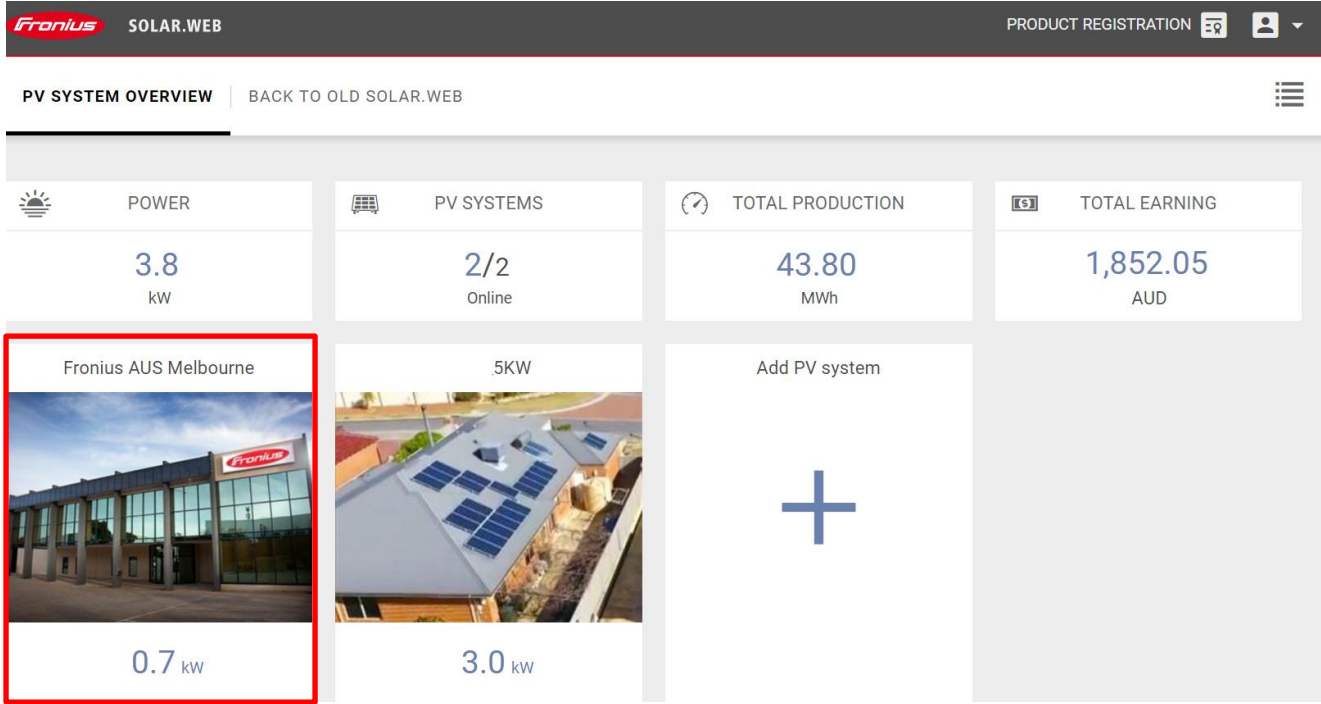

# **Step 3**

Click on the **Settings** tab

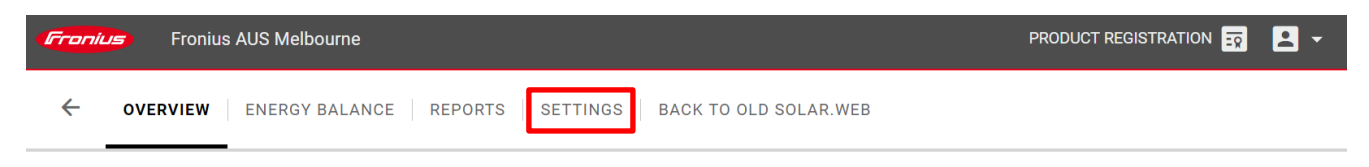

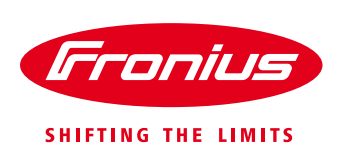

#### **Step 4**

Begin the update process for the Fronius Datamanager:

- a. Click the **Data Sources** tab
- b. Click the **Update** button of the Fronius Datamanager you want to update. Please note that the **Update** button will be displayed only if an update is available for each listed Fronius Datamanager. If multiple Fronius Datamanagers are listed, you may click on multiple **Update** buttons.
- c. The update can take up to 20-30 minutes to complete. Please wait for this process to complete before moving on to the following step.

**\*Important:** The software version on the Fronius Datamanager card must be **3.7.4-6\*** or higher in order to proceed to Step 5. If the software version is below **3.4.2-1**, updates can only be performed onsite via a computer or smart device. [Instructions are listed on the Fronius website.](http://www.fronius.com/cps/rde/xbcr/SID-74775B21-DCF6D6E3/fronius_australia/Quick_guide___How_to_update_Fronius_Datamanager_firmware_1286066_snapshot.pdf)

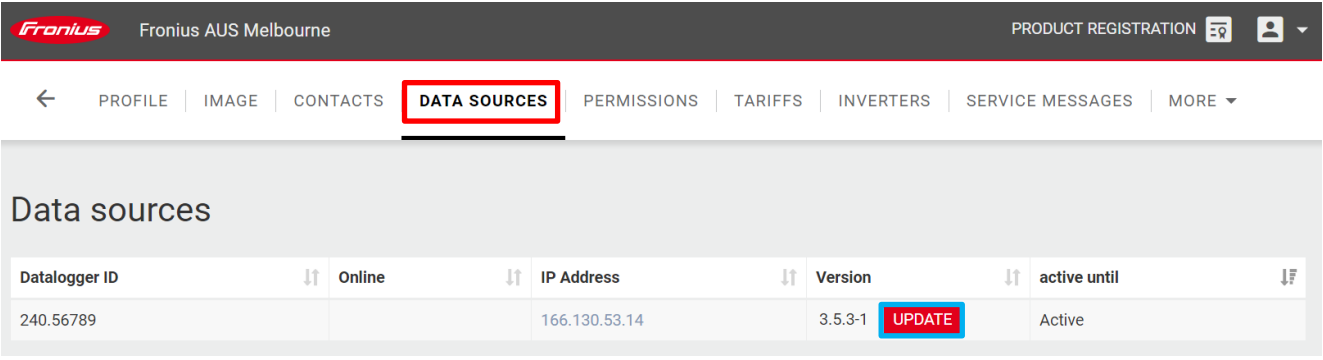

# **Step 5**

Updating the Fronius SnapINverter:

- a. Click on the **Inverters** tab
- b. Click the **Update** button next to the inverters that you want to update. You can click on multiple **Update** buttons.
- c. The progress of the update will be displayed. It may take up to 20-30 minutes for this process to complete.

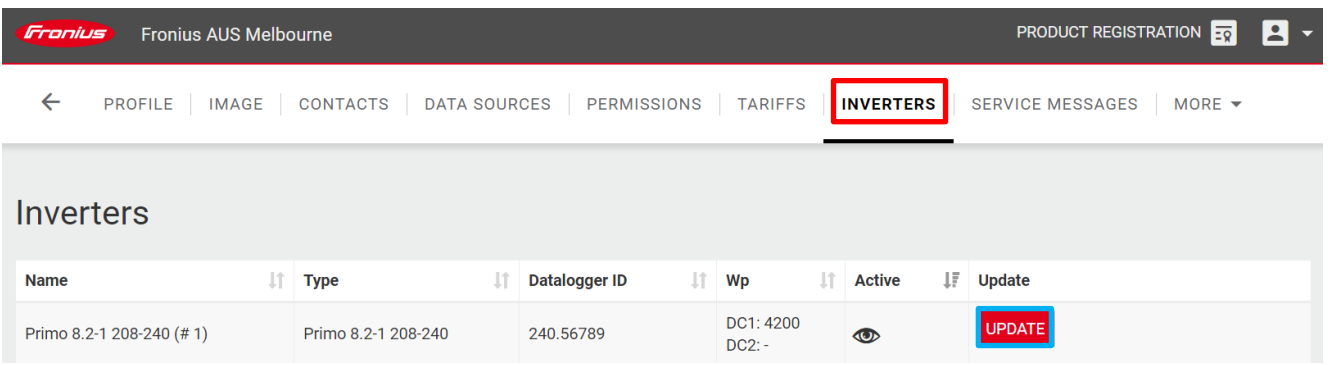

**Please note:** Fronius Symo Hybrid inverters require only one software update under **Data Sources** on Fronius Solar.web. This will update both the hybrid manager card**\*** and the inverter.

**\***The Fronius Datamanager card on the Fronius Symo Hybrid inverter is called a Hybrid manager card.

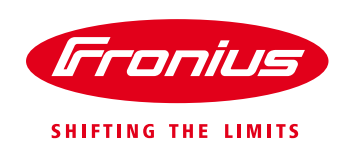

# **FAQs:**

#### **What should I do if the Fronius Datamanager firmware version is below 3.4.2-1?**

/ You will need to be onsite and update the Fronius Datamanager via a computer or smart device. Instructions [are listed on the Fronius website.](http://www.fronius.com/cps/rde/xbcr/SID-74775B21-DCF6D6E3/fronius_australia/Quick_guide___How_to_update_Fronius_Datamanager_firmware_1286066_snapshot.pdf)

#### **What should I do if my Fronius Solar.web system is not online?**

/ Please check your internet connection or for troubleshooting instructions, please click ou[r System](https://rebrand.ly/sway_FAQSystemMonitoring)  [Monitoring FAQ](https://rebrand.ly/sway_FAQSystemMonitoring)

#### **How can I check the model of my Fronius inverter?**

/ The model number can be found on the name plate at the bottom of the inverter.

If you have any questions about this or if you want to learn more about our solar solutions, please contact us at [pv-support-australia@fronius.com.](mailto:pv-support-australia@fronius.com)